## Koppla din OneDrive till Its learning

När du har kopplat din OneDrive till Its learning kan du på ett enkelt sätt ladda upp filer direkt därifrån.

Det finns två sätt man kan göra det på

## Alternativ 1:

1. Klicka på pilen vid ditt namn längst till höger och välj där **Dina inställningar**.

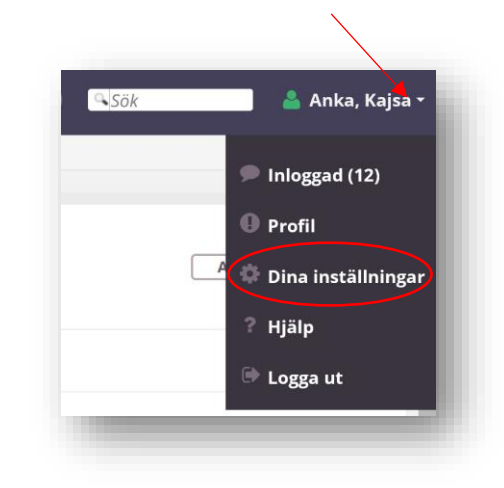

2. Klicka på **Kopplade konton**

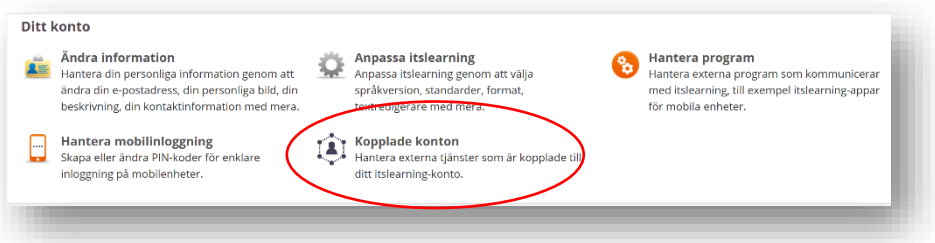

3. Klicka på **Koppla till ditt konto** vid OneDrive-alternativet

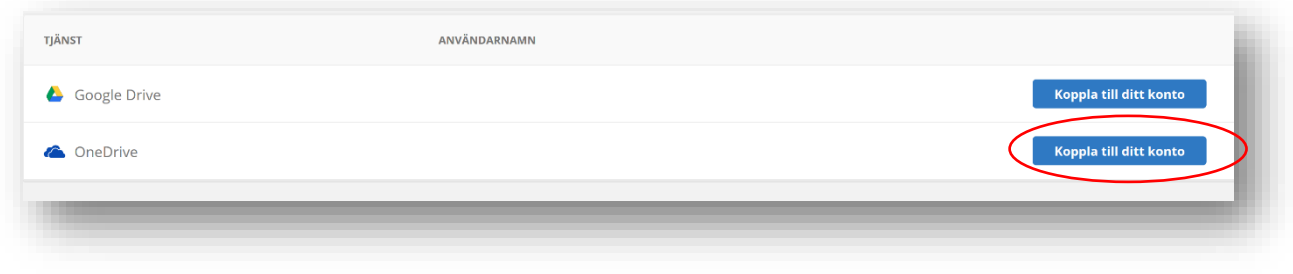

4. Välj **Koppla.**

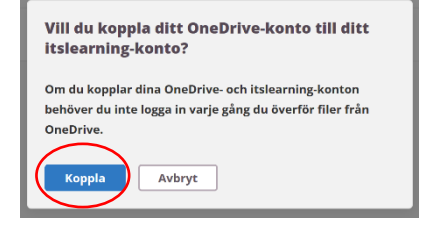

5. Välj det konto du vill koppla till Its learning eller klicka på använd ett annat konto.

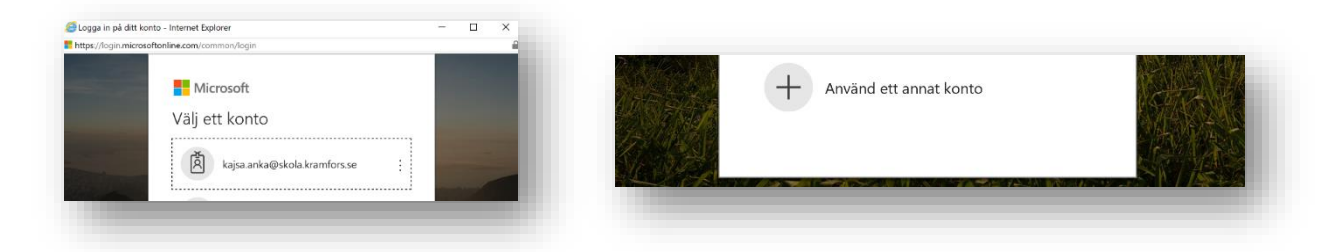

6. Om du väljer "Annat konto" fyll då i din skol/arbets-mailadress klicka på **Nästa** och därefter ditt lösenord och **Logga in**.

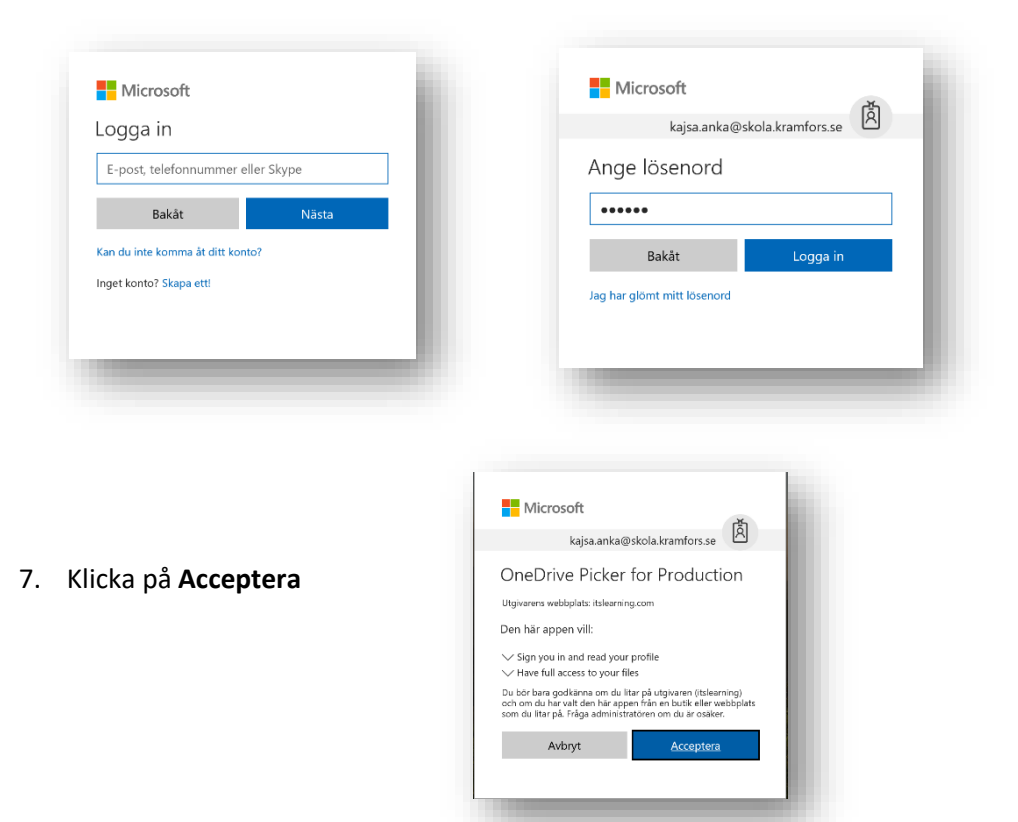

8. Klart!

Alternativ 2 (passar bäst om du ska koppla kontot i samband med att du laddar upp en fil):

- Lägg till element i mappen -1. Lägg till ett element och välj resursen **Fil eller Länk** Resurser Mapp<br>Organisera innehållet för att skapa en snygg kursstruktur 2. Välj att hämta filen från **OneDrive Espresso Primary Home** Access Use at home for access to the full **a** Test Espresso Primary service. Fil eller länk<br>Lägg till filer, länkar och bilder i dir O  $\mathscr{S}$ D  $\frac{d\Delta}{d\phi}$  $\triangle$  $\mathbb{R}^n$ kurs eller dela dem i biblioteket Dropbox Fil Google Drive OneDrive Länk Sida Skapa sidor med RTF och .<br>Bläddra interaktivt innehåll. eller släppa din fil här Maximal filstorlek för överföring är: 205 MB **O** Test  $\overline{\mathbf{D}}$  $\ddot{\psi}$  $\triangle$ æ. P OpeDr 3. Klicka på **Öppen från OneDrive Coopen frie** bring är: 205 MB
- 4. Första gången du gör detta kommer du att behöva koppla ditt Office365-konto med OneDrive till Its Learning (punkt 5-11).
- 5. Välj det konto som du vill koppla till Its Learning, eller välj annat konto och fyll i uppgifterna.

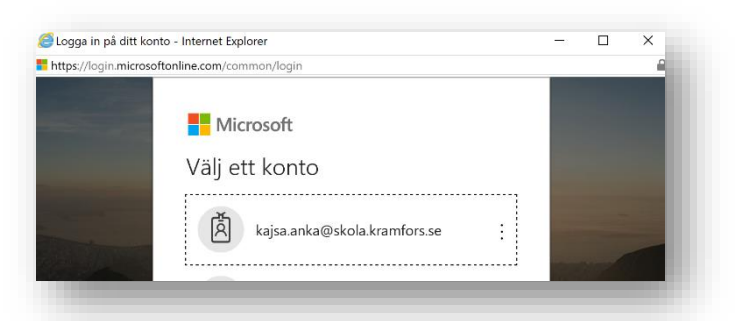

- 6. Fyll i lösenordet till kopplat konto (lösenordet till O365-kontot)
- 7. Klicka på **Logga in**

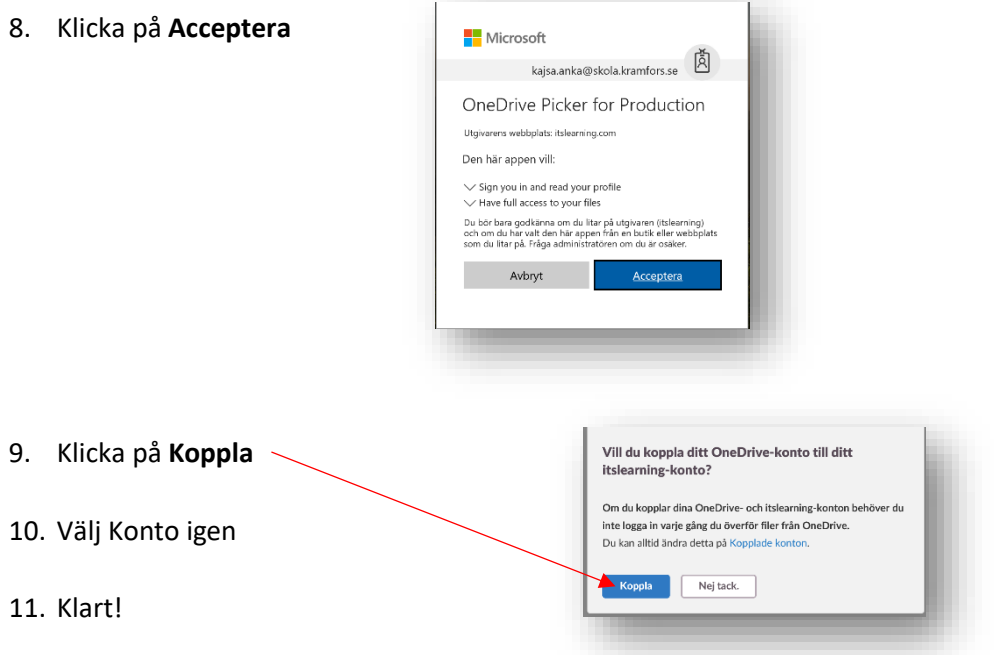

12. Nu kan du välja vilken fil som du vill ladda upp.